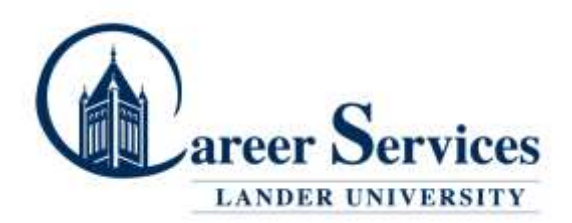

## **Directions for Posting a Work Study Job on Handshake**

\*Log on to [www.joinhandshake.com](http://www.joinhandshake.com/) & click on Post a Job

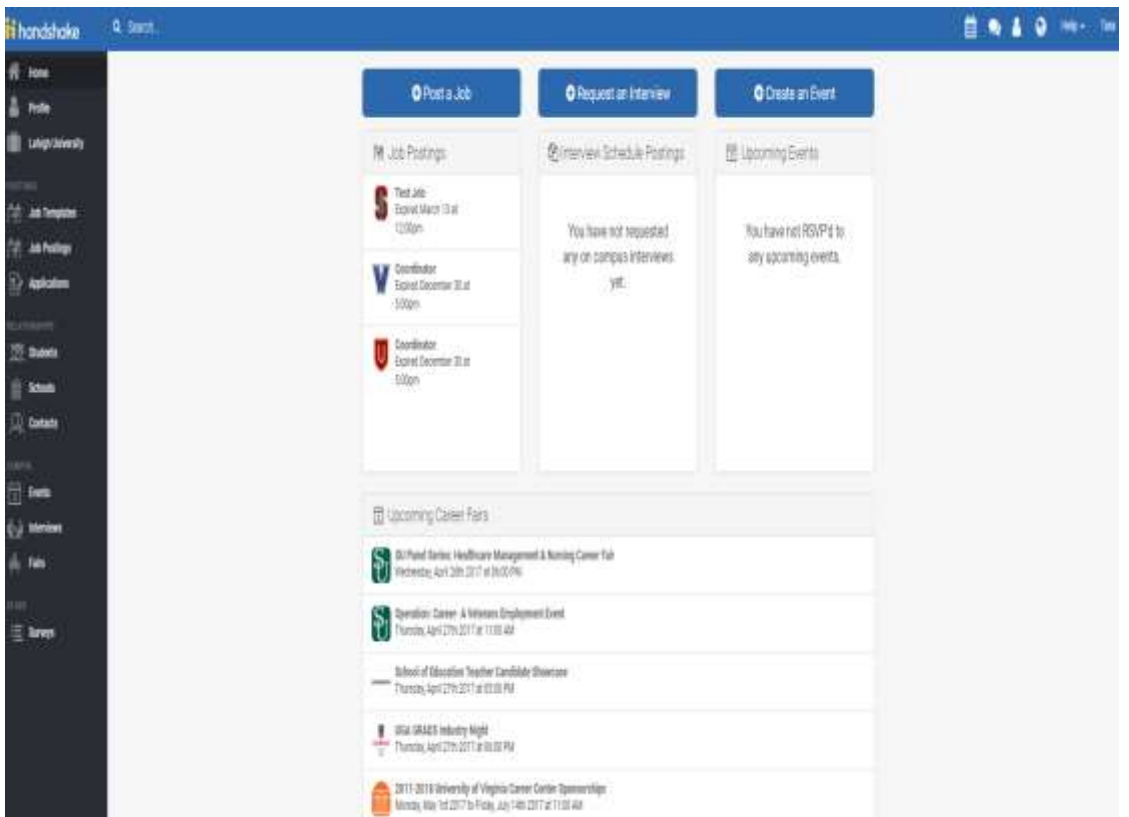

\*Fill out all the required fields. For "Where should students submit their application?", choose Apply in Handshake. For Job Type, click on On Campus Student Employment. Click Next (at the bottom of the page).

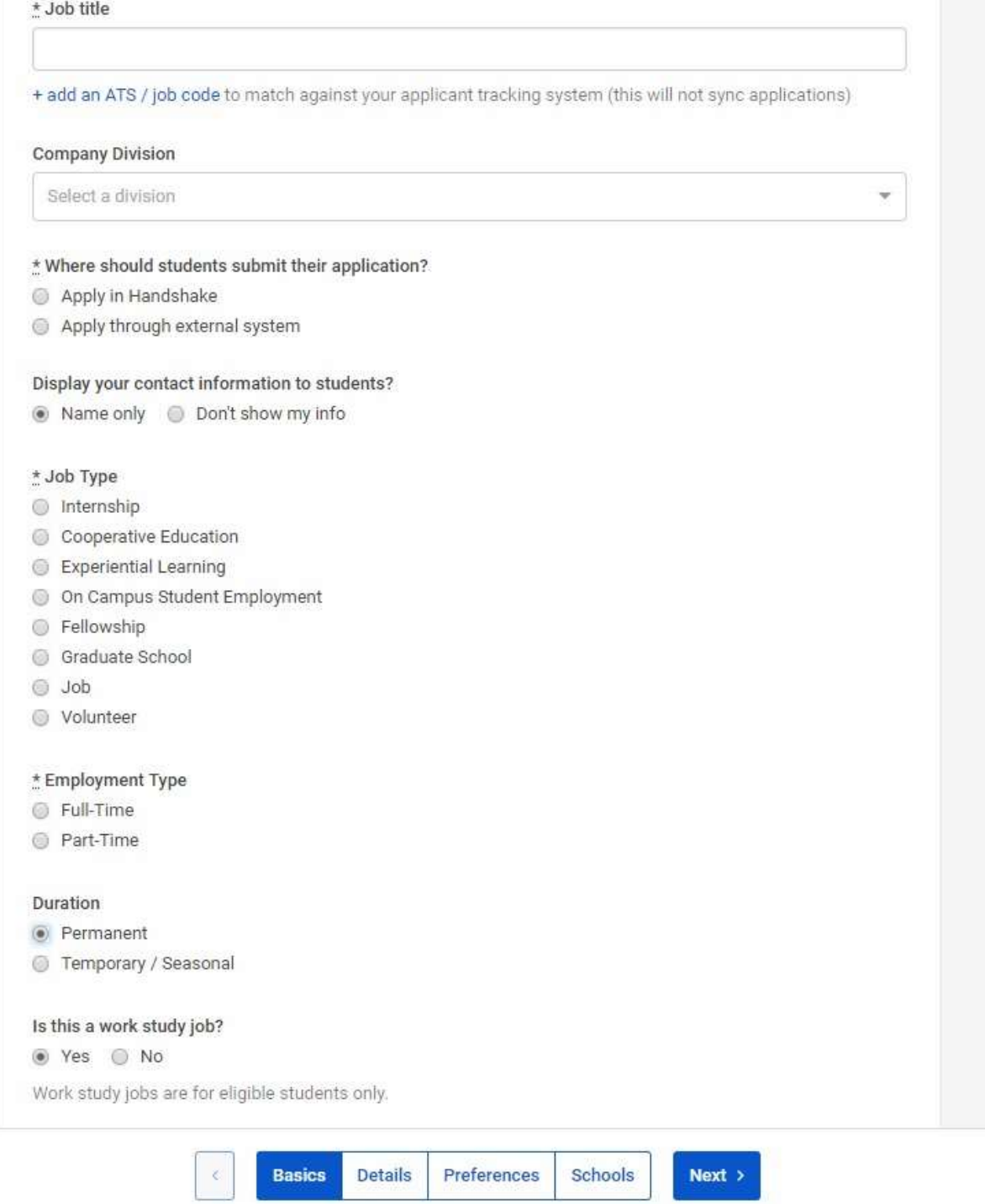

\*Please indicate how many students you expect to hire for the position. If you are unsure of how many students you will be hiring, enter 1.

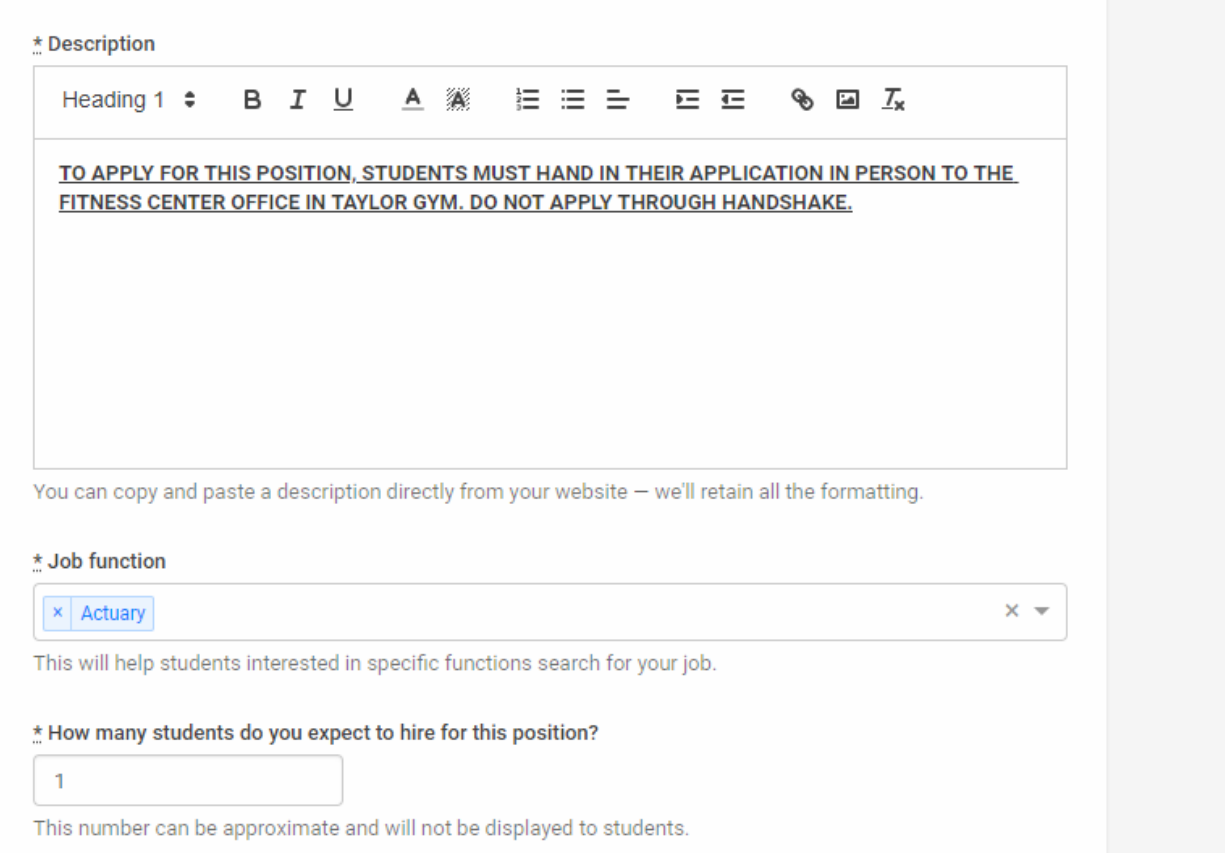

For Approximate Salary, please enter the dollar amount based on the following: Level I - \$7.25, Level II - \$8.00

For Job Location, type and choose 320 Stanley Ave., Greenwood, SC, United States.

For required documents check all that apply. For Other Document you can either request the student attaches their class schedule OR you can attach your own application if you have one.

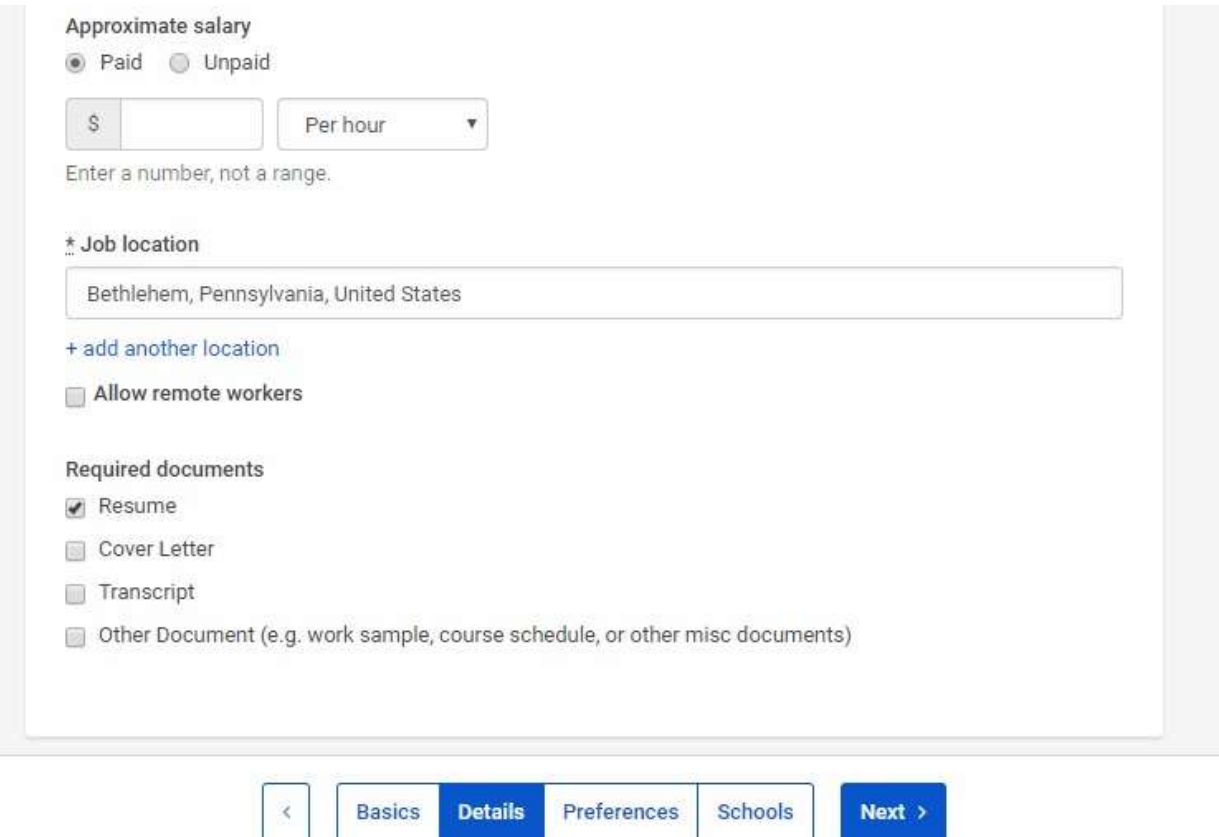

\*Fill out your preferences regarding Graduation date, School years, GPA and Majors (if you do not choose any Majors, the job will be open to students of ALL Majors).

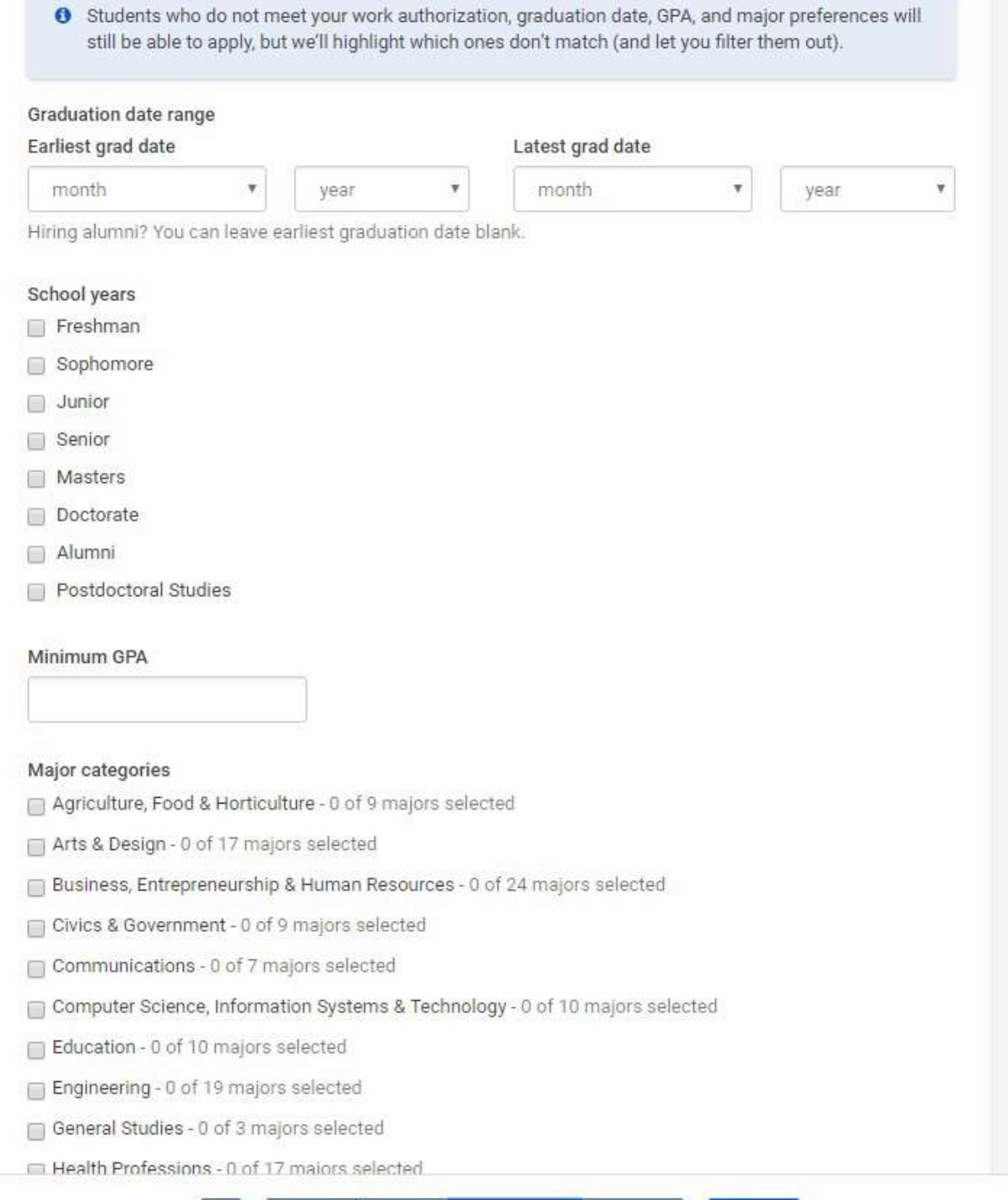

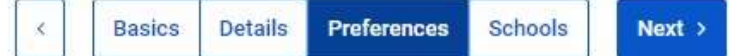

\*Applicant Packages – choose how you would like to receive applications. The default recipient will be the name of the person posting the work-study position (the person logged in to Handshake). Please note, the recipient will need to have a Handshake account to view the applications. Click Next.

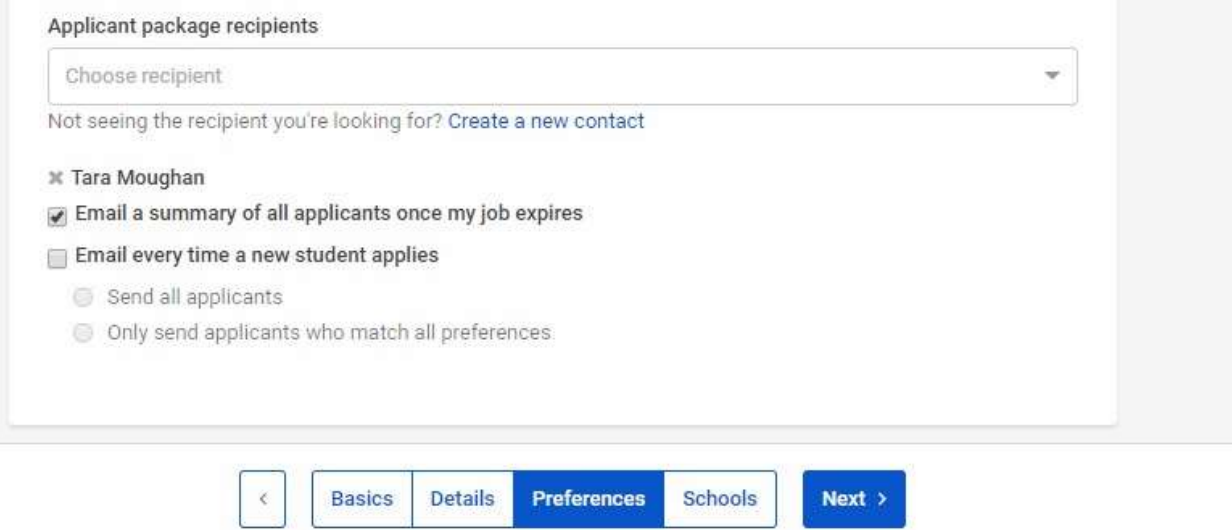

\*Enter the Apply start date and the Expiration date. Expiration dates should not go beyond the last day of classes in the Spring semester.

\*Click the blue Save button on the bottom right of the screen. Once you hit the Save button, your job will be sent to a "Pending Approval" file, in Handshake. You will be notified once your job has been approved.

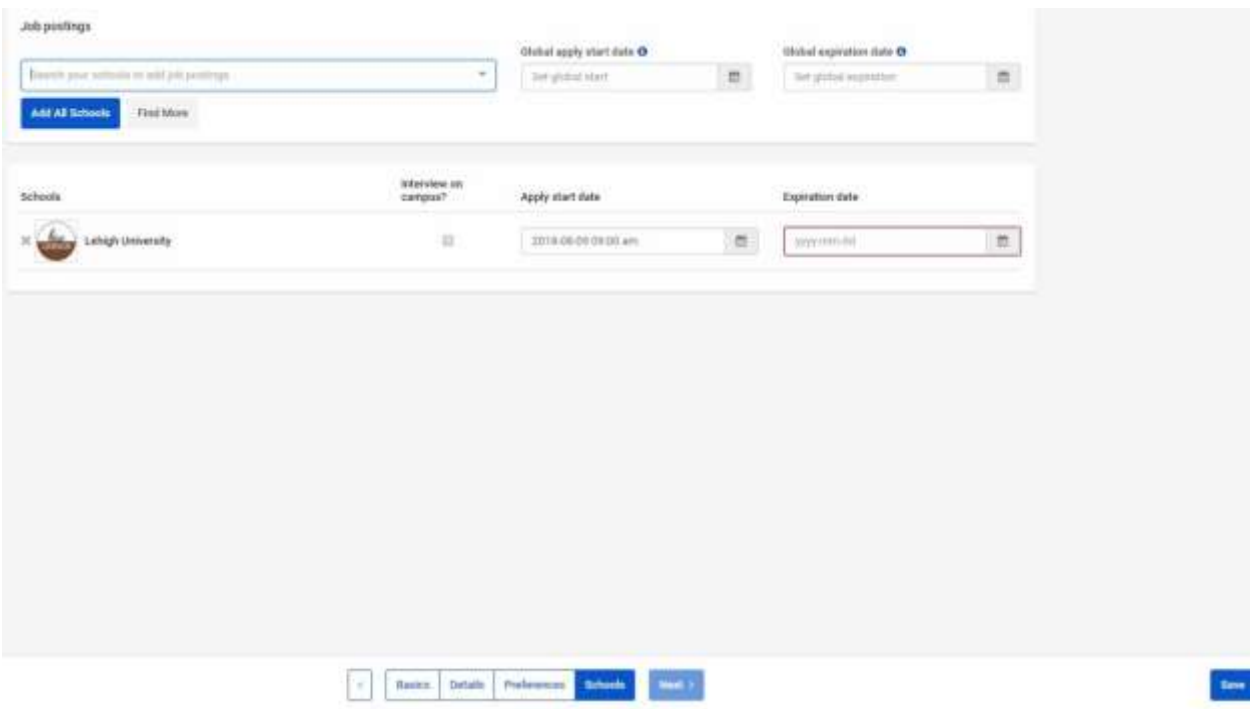

If you have any questions about Handshake, please contact Courtney Carpenter, in the Career Services department, at 864-388-8404 or ccarpenter1@lander.edu.